## **SEZ Units:**

**We are pleased to inform that the below mentioned new functionalities/features are being made available to users of SEZ online system (SOS).**

## **1. Temporary Removal (Units)**

As per Rule 50 of the SEZ Rules, a SEZ unit may temporarily remove goods outside the SEZ without payment of duty on the basis of challans. This feature is now available in SOS. The steps are as under:

- **Unit administrator user shall assign the functionality for Temporary Removal to Unit Maker and** Unit Approver user from the link Administration> Maintain Users.
- Unit maker can create the request by accessing the link " Temporary Removal".
- **Unit approver can digitally sign and submit the request to Preventive Officer.**
- On submission of the request, unit can generate the Temporary removal Challan print in Triplicate containing system generated serial number. The serial number will be generated unit wise.
- **Preventive Officer can view and provide online approval for removal of the goods.**
- On return of the goods, Unit approver can update the details of receipt of the goods
- **•** Preventive Officer can verify the goods returned and provide online approval for receipt of the goods.
- Unit approver can also seek extension for return of the goods and Customs approver can provide online approval for extension.

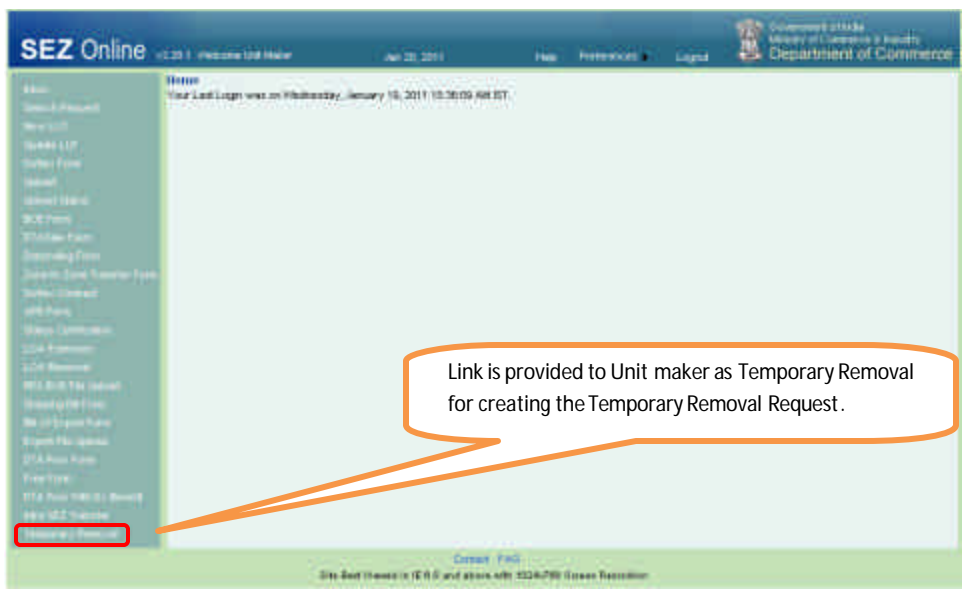

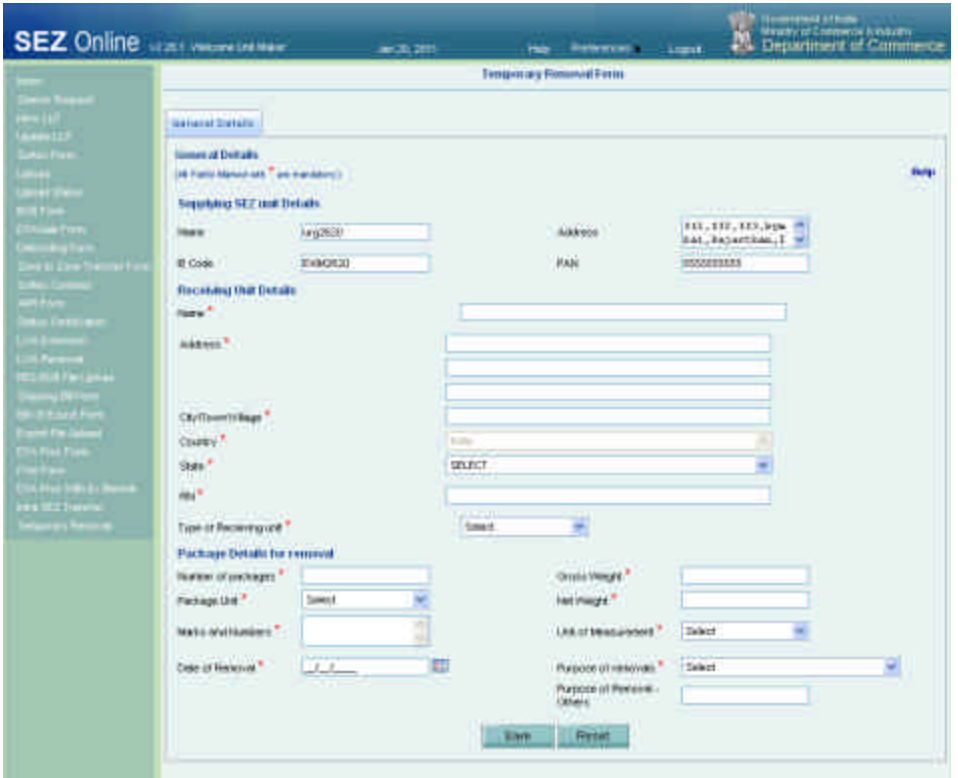

## **2. Filing for Bill of Entry for Domestic Tariff Area Sales by SEZ Co-Developer**

Co-Developer users can now file online Bill of Entry for sale to Domestic Tariff Area. The link 'DTA Sales Form' can be accessed by Co-Developer maker/CHA users for filing Bill of Entry for DTA sales. Co-Developer approver user can digitally sign and submit the request for assessment. After submission, Co-Developer users can also generate the print out of Bill of Entry submitted. Customs can assess the Bill of Entry and carry out online assessment and clearance of the goods.

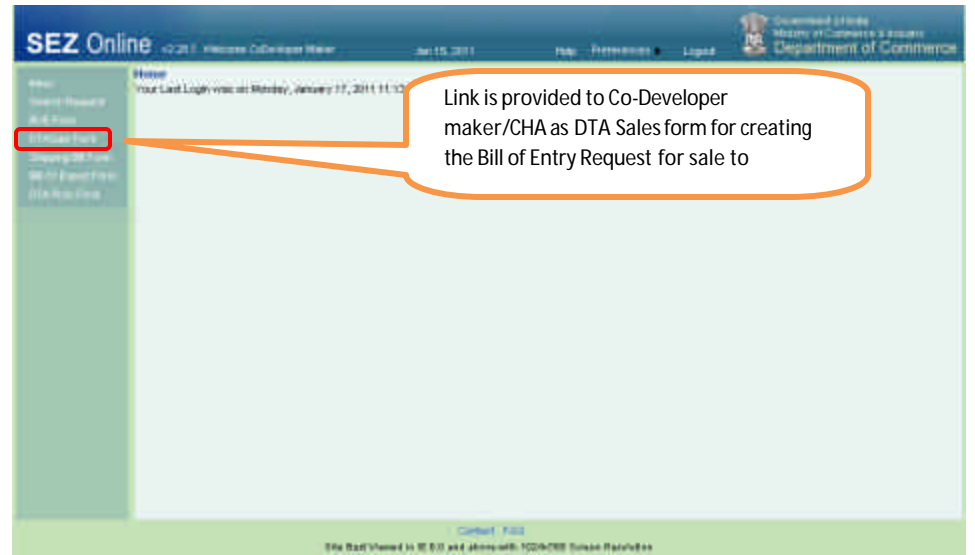

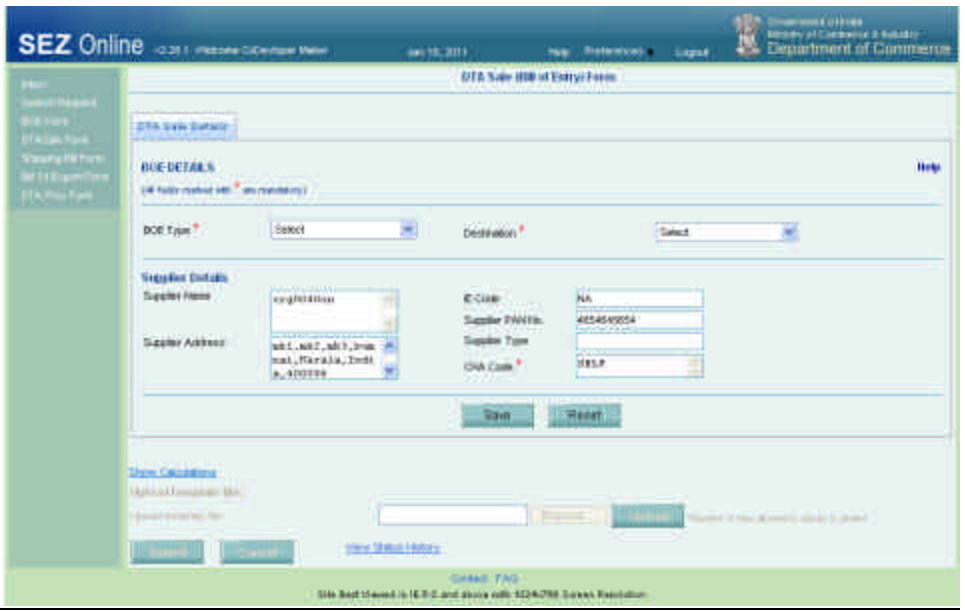

## **3. Shipping Bill Module for Co-Developer**

Co-Developer can file online Shipping Bill for Export transactions. The link 'Shipping Bill Form' can be accessed for filing Shipping Bill Transaction. Link is available to co-developer maker/CHA users. Co-Developer approver user can digitally sign and submit the request for assessment. Customs can assess the Shipping Bill and carry out online assessment and clearance of the Shipping Bill.

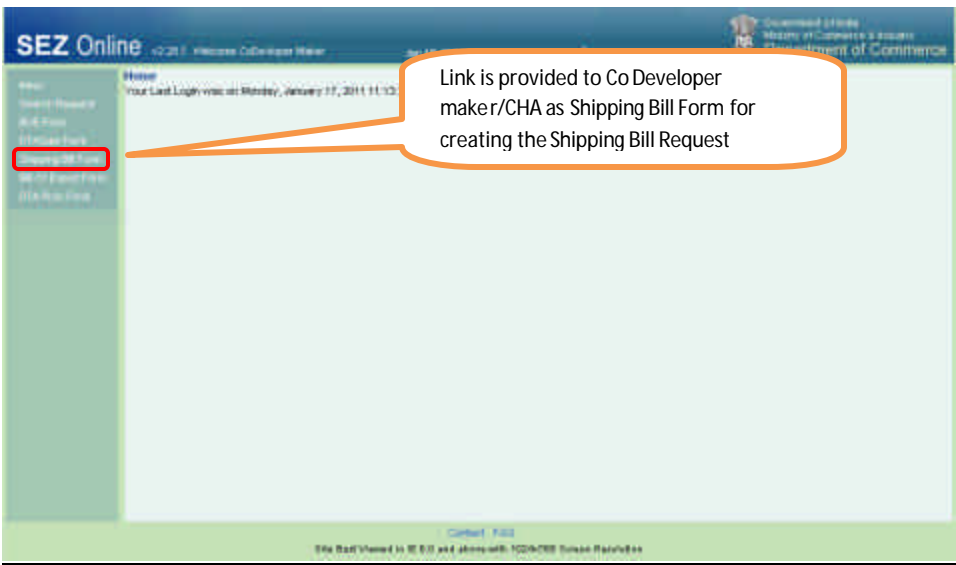

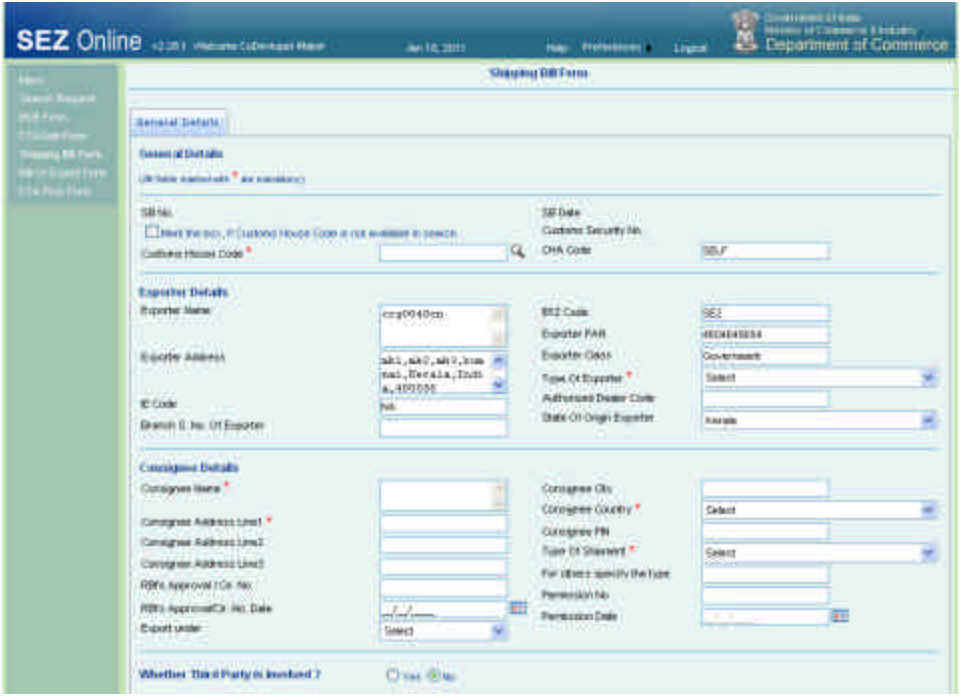

## **4. Bill of Export Module for Co-Developer**

Co-Developer can file online Bill of Export (for Land exports) for Export transactions. The link 'Bill of Export Form' can be accessed for filing Bill of Export Transaction. Link is available to co-developer maker/CHA users. Co-Developer approver user can digitally sign and submit the request for assessment. Customs can assess the Bill and carry out online assessment and clearance of the Bill of Export.

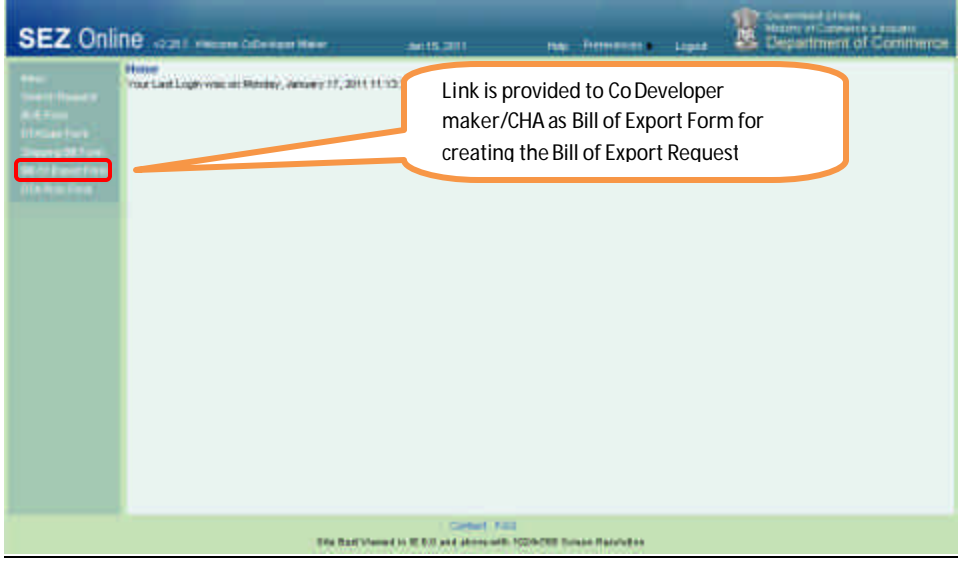

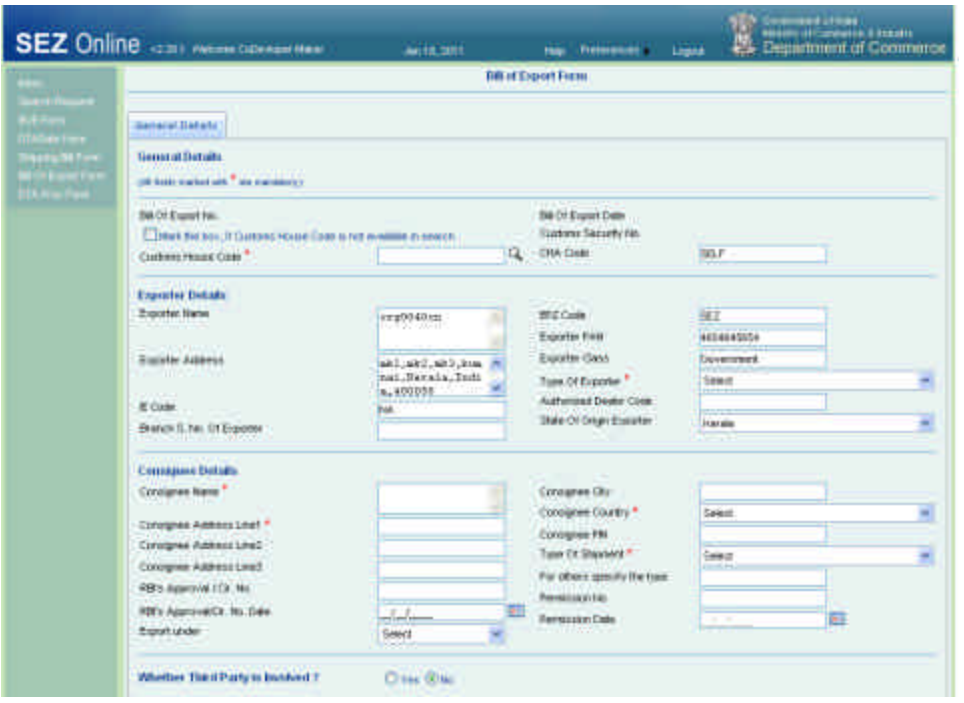

# **5. Back to Town- Shipping Bill/ Bill of Export**

Presently there was no option available to unit to indicate back to town, where unit was not in a position to ship the entire consignment for which Let Export/Allow export was given and hence goods are returned back to SEZ. This feature is now been made available for the unit. The steps are as under:

> • When request is received in inbox of Unit approver for capturing Proof of export- EGM details (after let Export/Allow Export has been provided by the customs); unit approver can indicate Back to Town by selecting the option BTT applicable as YES in the Back to Town details tab. In this tab unit can indicate the back to town details.

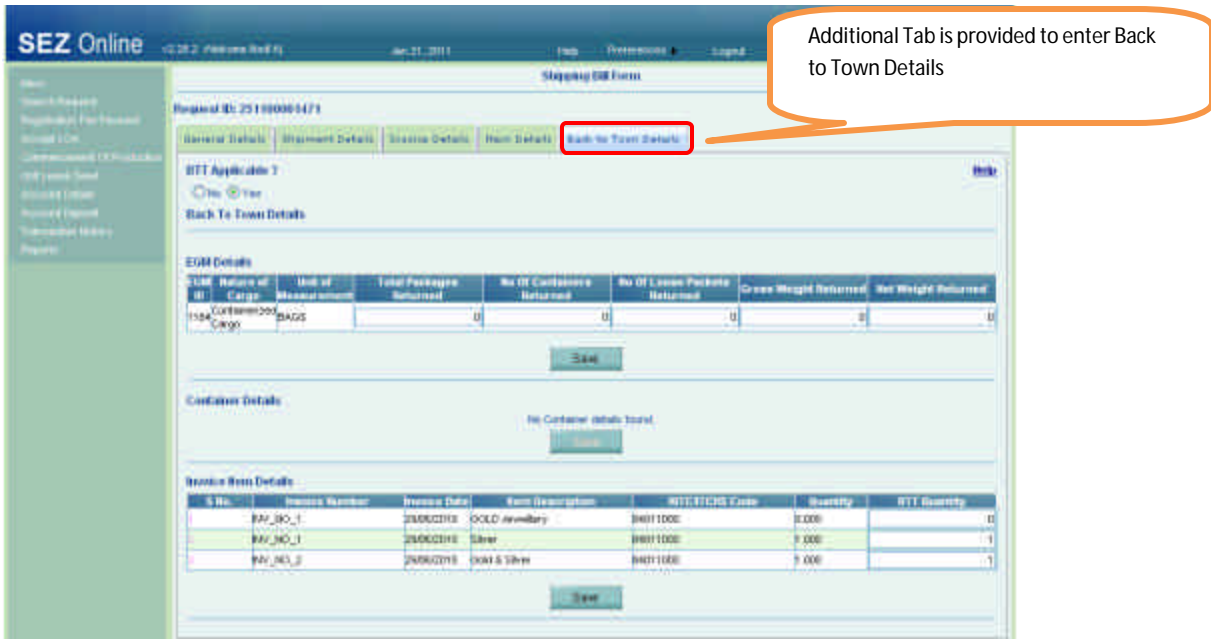

- Unit approver shall submit the request with status as " Back to Town" which shall be forwarded to Customs approver for approval. The confirmation page will reflect the Shipping Bill details after reducing the Back to Town quantity. However, the same will be reflected in the print out only after BTT has been approved by the Customs assessor.
- On approval by Customs approver the request shall be forwarded to the Customs assessor. The customs assessor can approve the request (status – Approved) or forward the request to Preventive officer for examination prior to approving the request.
- **After approval of the request by customs assessor, the request will be forwarded to Unit** approver for marking Shipment Success. The unit can now also take the print out of Shipping Bill after adjusting the Back to Town detai ls.

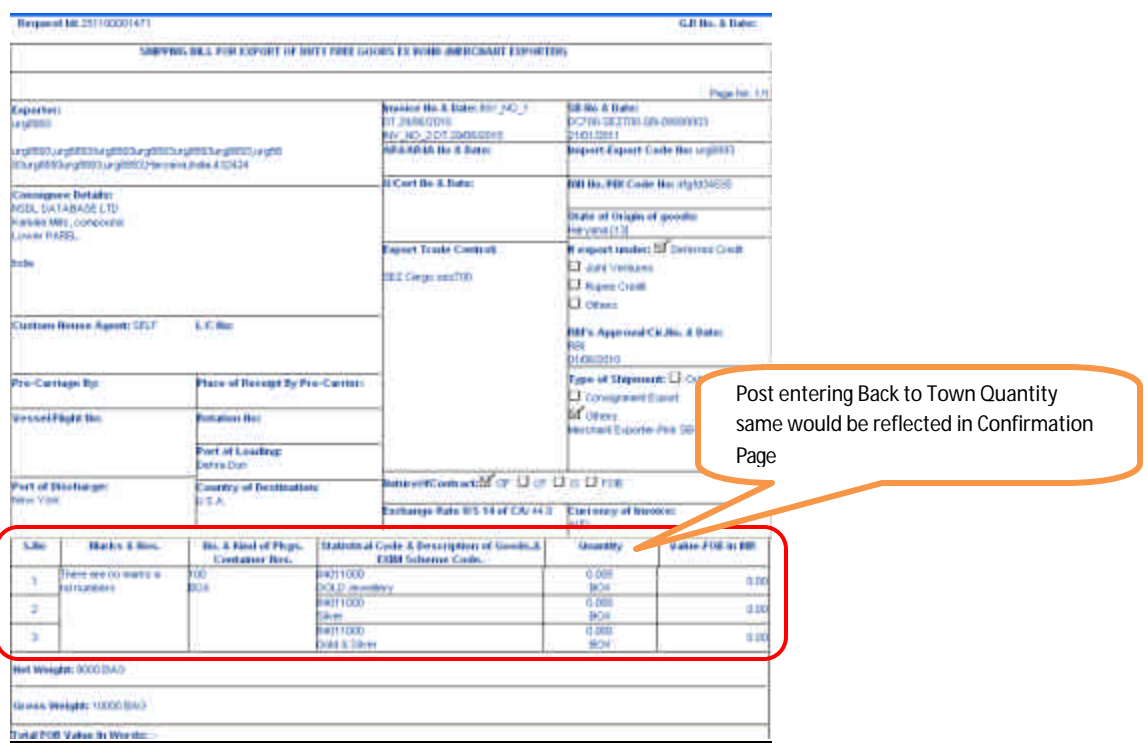

# **6. Shipping bill – Pink Shipping Bill (Units)**

Units can file online Shipping Bill for Export transactions. Now if units want to file Pink shipping bill same can be filed through SOS using. Option has been provided in General tab of Shipping Bill to indicate Type of Shipment as Status Holder- Pink SB or Merchant exporter – Pink SB. For such cases, the header of print out of the Shipping bill will be reflected as '' Shipping Bill of Export of Duty Free goods – Ex Bond''

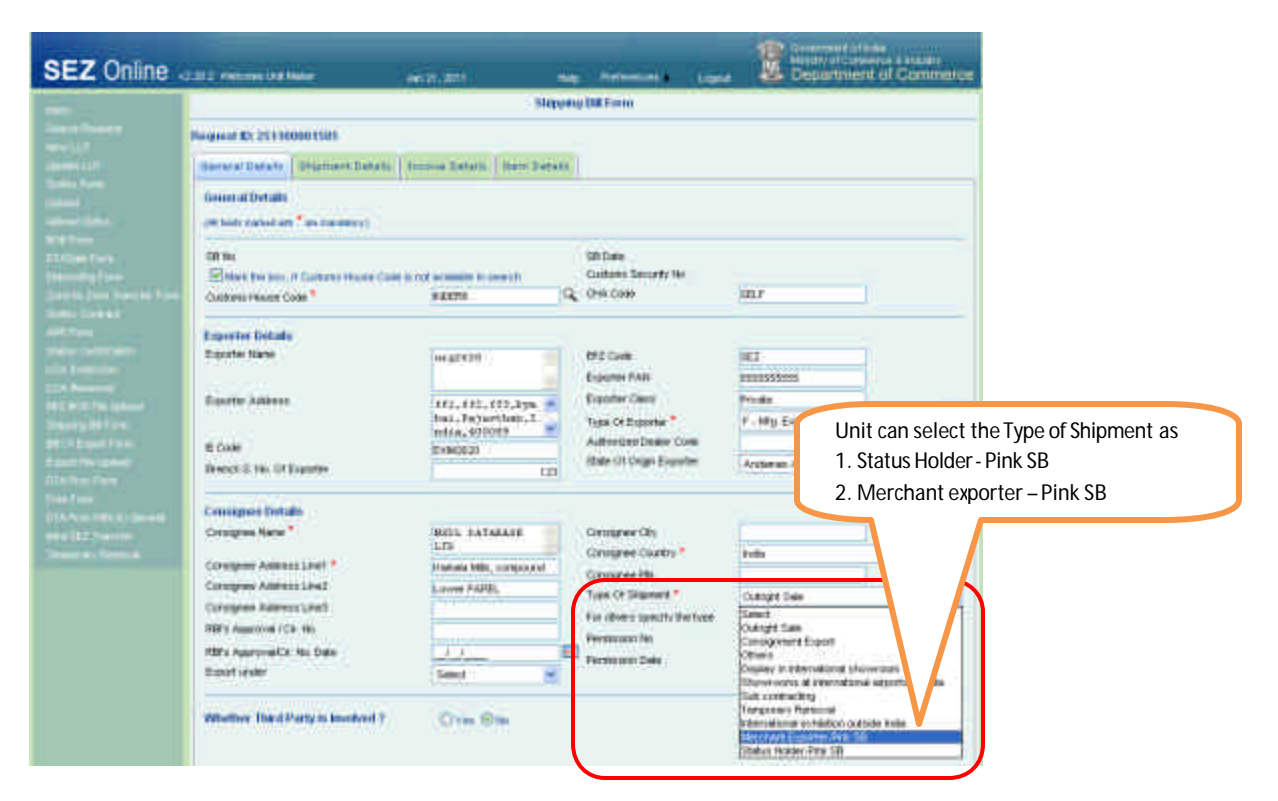

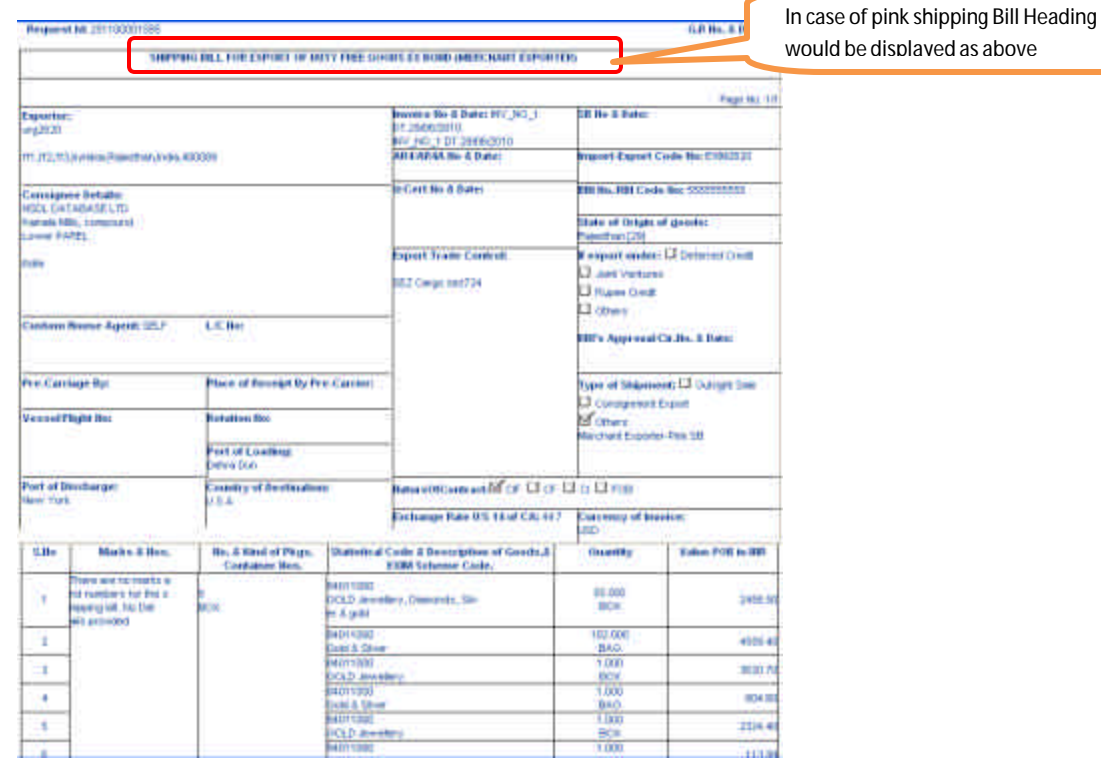

# **7. Bill of Entry- Client Details(Units)**

To enable units to file Bill of Entry for transactions where Joint filing is required, provision has been made in the General details tab of Bill of entry to indicate Joint Filing/ Client details. The details captured in this fieldwill also be printed in Bill of Entry along with the Unit details.

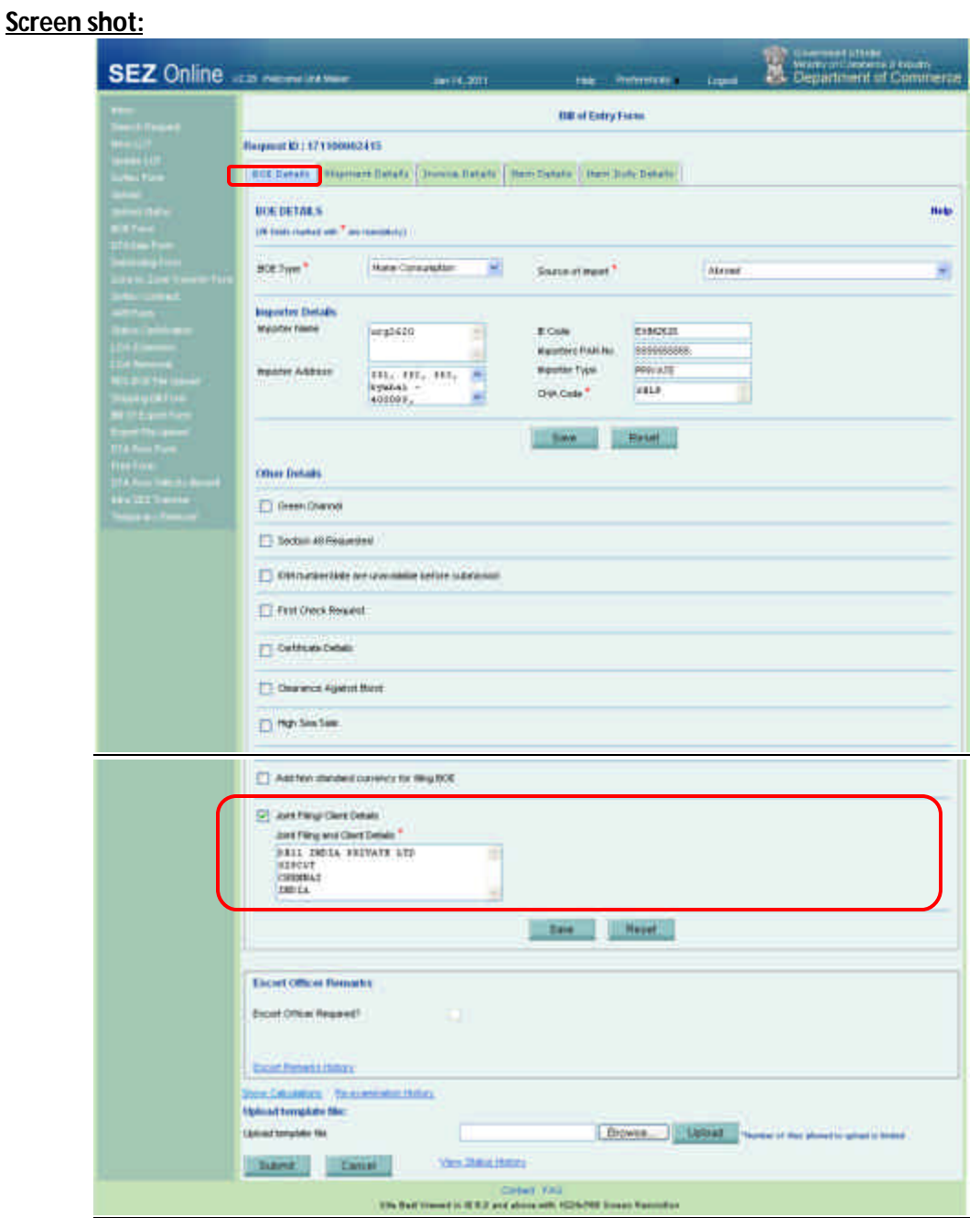

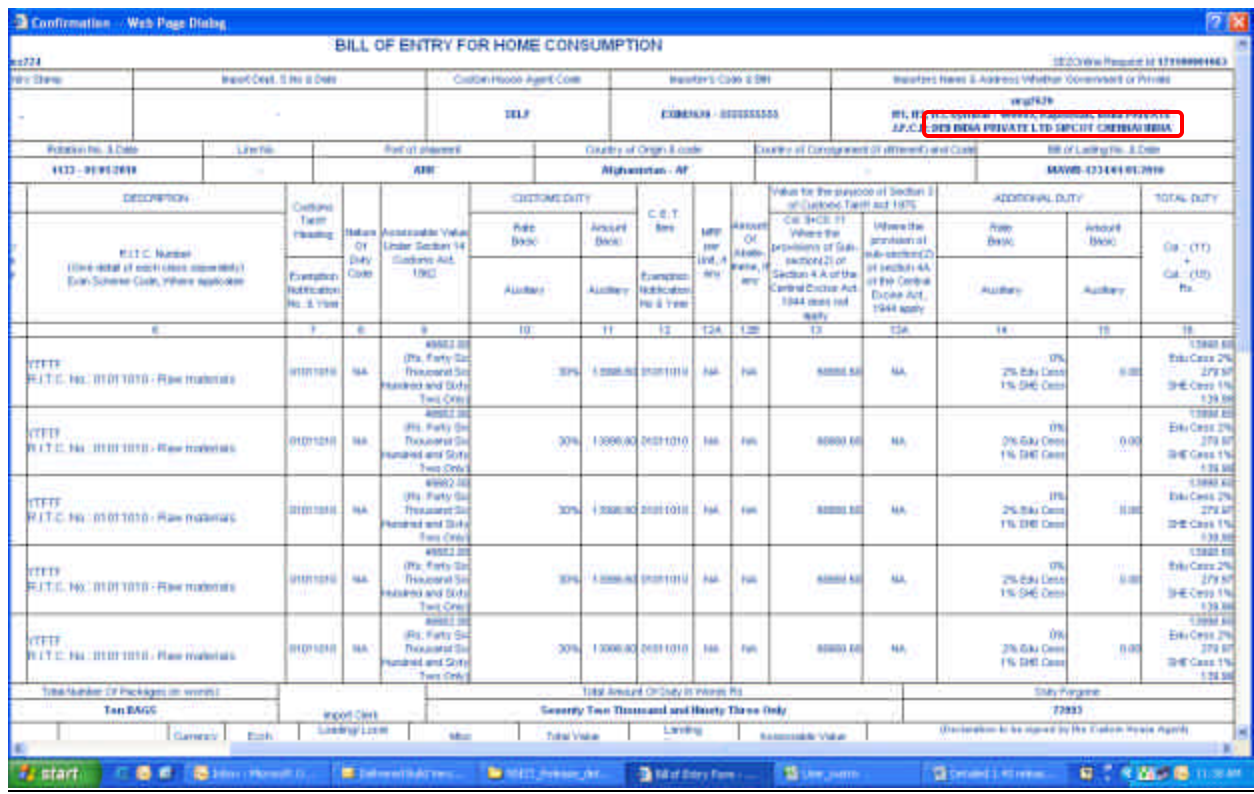

# **8. Shipping Bill & Bill of Export- GR form Print**

In Case of Export above 25000 US \$ Unit has to provide the GR form. Facility to print GR form through SEZ Online System (SOS) is already provided to Unit. At the bottom of GR Form, following note is added- "This GR Form is digitally signed".

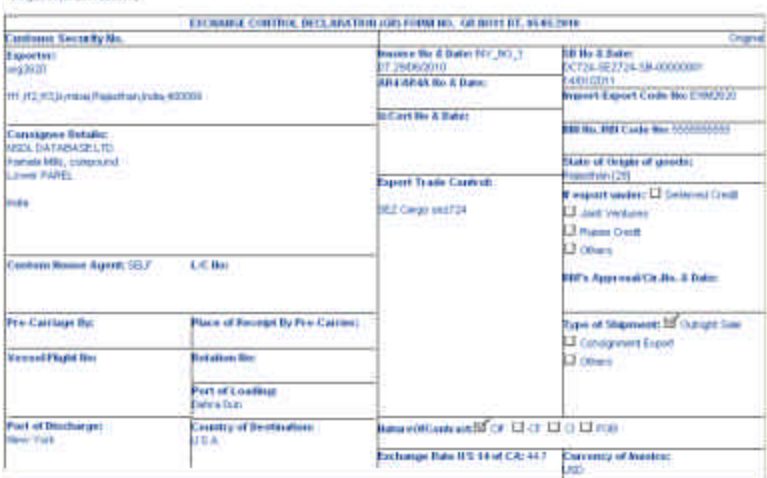

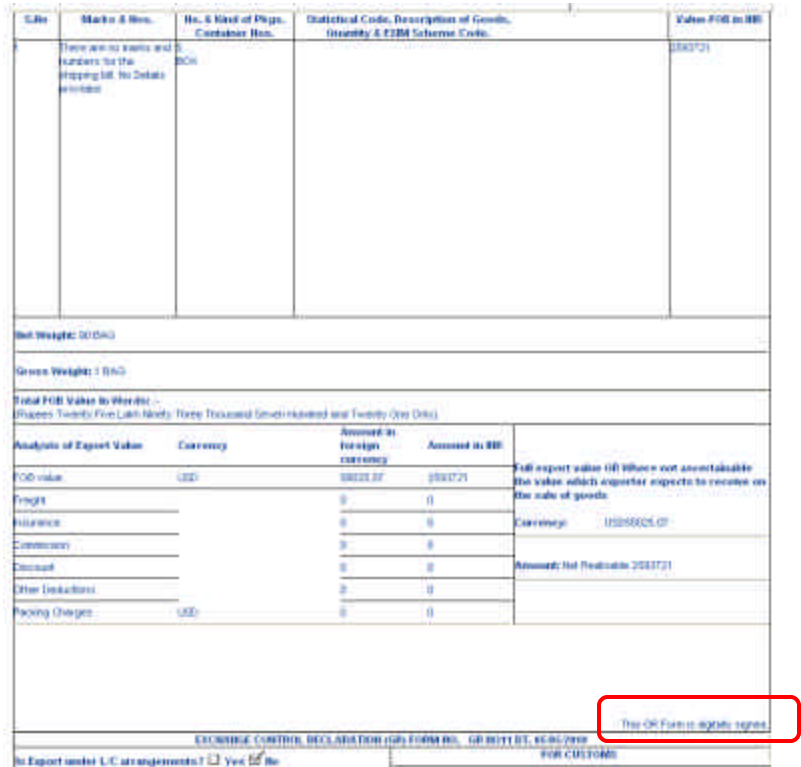

## **9. Intra SEZ Transfer**

At present, Units were able to file Intra SEZ transactions in Indian Currency only. Units can now file Intra SEZ transfer request for invoices in foreign currency (Standard Currency) also. Option has been provided in Invoice details tab to select the Invoice Currency.

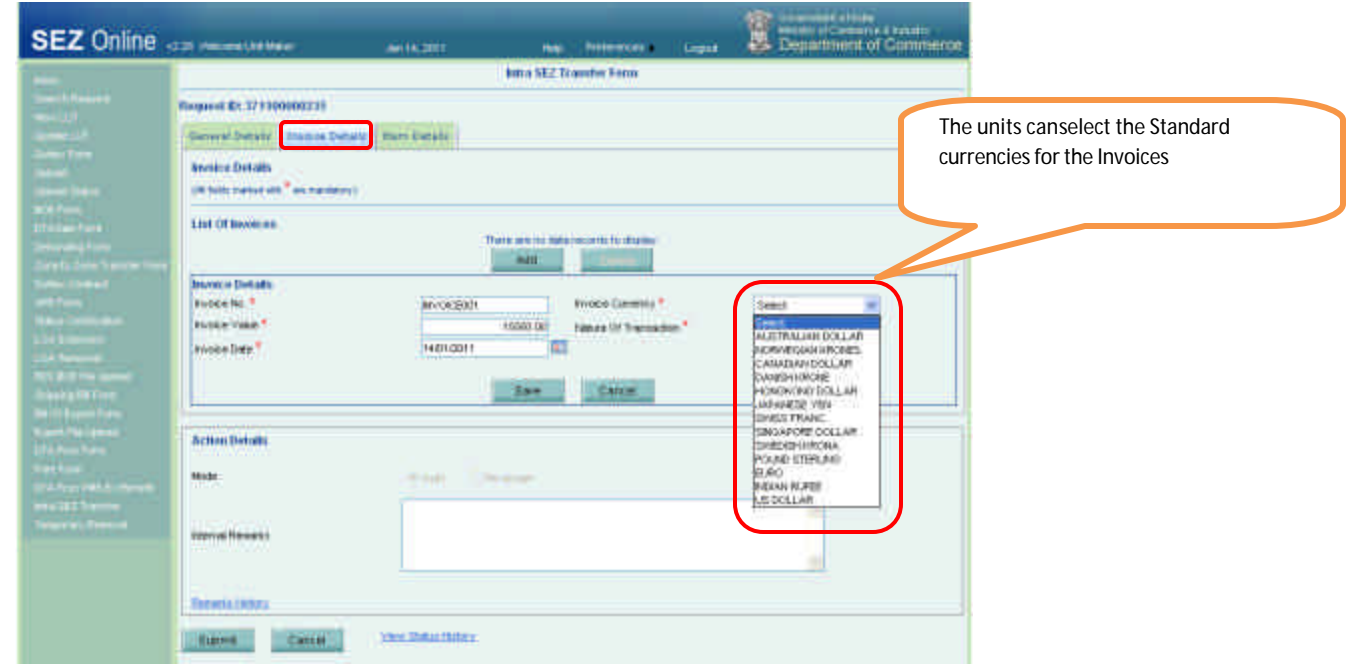

# **10. Zone to Zone Transfer:**

In Zone to Zone transfer Request, the field 'Source of Import' in General details tab, is defaulted to 'SEZ'.

# **Screen shots:**

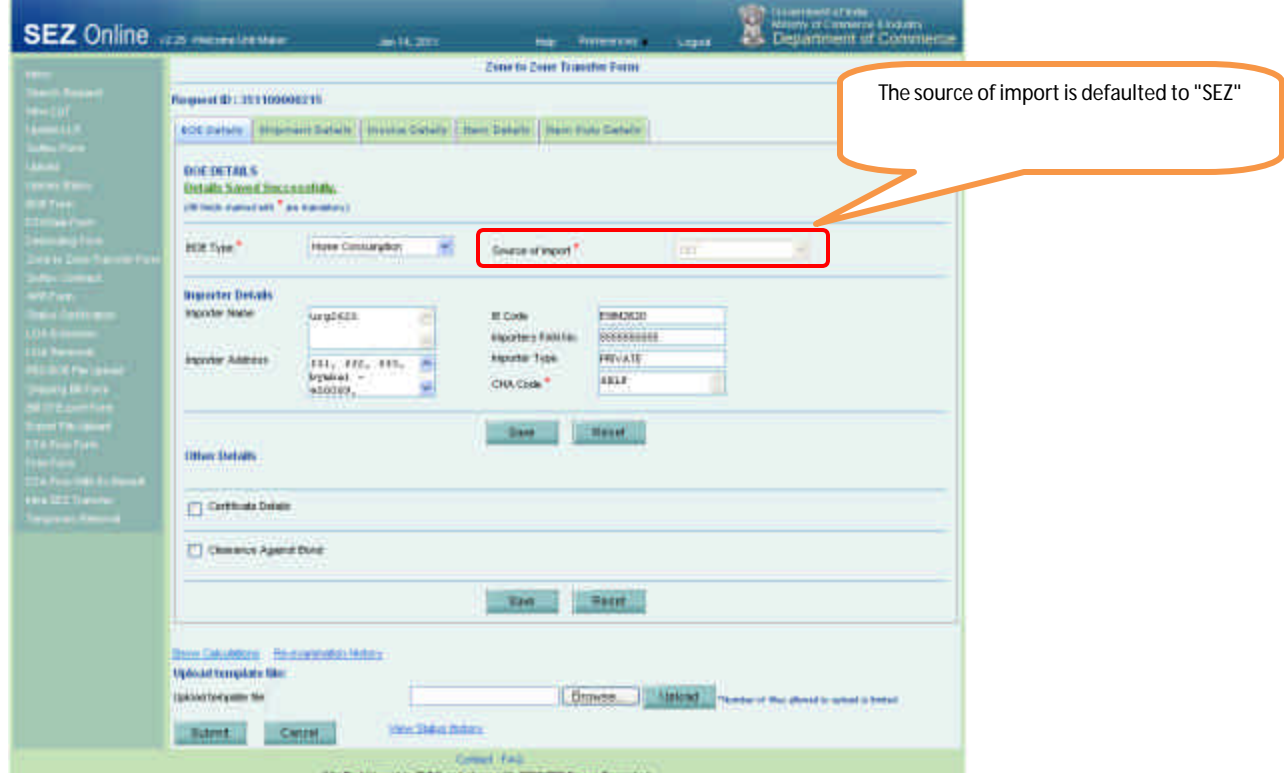

# **11. DTA Sales (Printout)**

In case of Bill of Entry for DTA sales, SEZ unit name will be populated in the declaration section of the Bill of Entry in all 5 copies.

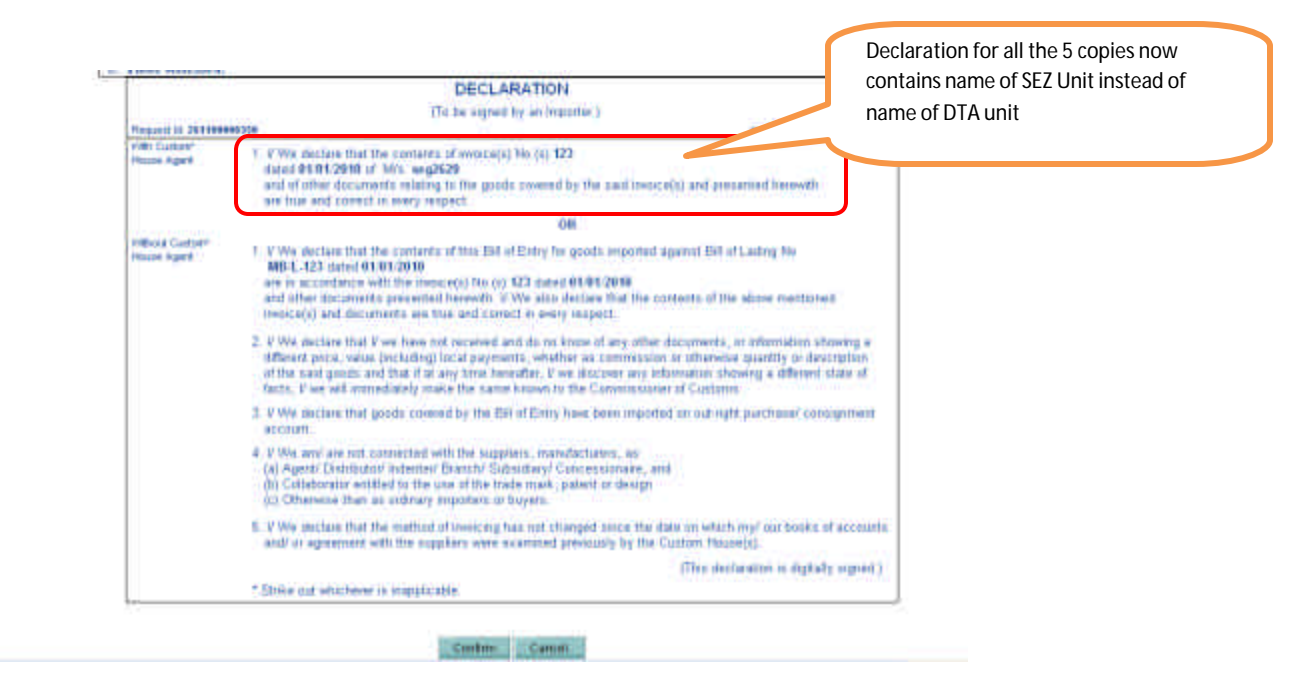

## **12. All Customs Modules**

Following "Unit of Measurement" for Item details are added in all the customs modules (Bill of Entry, DTA Sales, Zone to Zone Transfer, Shipping Bill, Bill of Export, Intra SEZ Transfer, DTA Procurement, DTA Procurement with Ex Benefit, Temporary Removal.

1) Milligrams (MG) 2) Watt (WH) 3) Megawatt (MW) 4) Kilowatt (KW)

In view of the above, revised Item Upload file has been introduced for Bill of Entry module. Users can also download the file from SEZ online website .

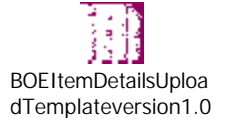

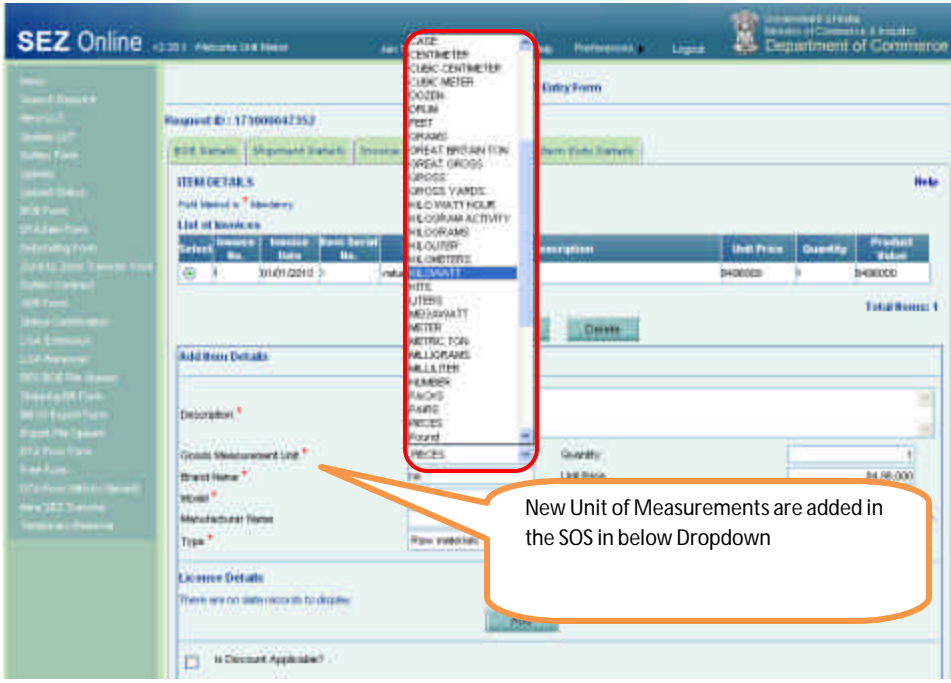

## **13. Single Login functionality**

In view of strengthening the security in accessing SOS, validation has been introduced to avoid multiple logins at the same time for any particular user ID. Hence user will not be allowed to login with the same user ID simultaneously from different browsers/machines. If user (who is already logged in) tries to login again then the previous login session will be terminated and user will geterror message as "**You have** 

**been logged out as you have logged in from some other browser instance. Click** here **to go to the login page**." The user will be able to work with the subsequent login.

**Screen shots:**

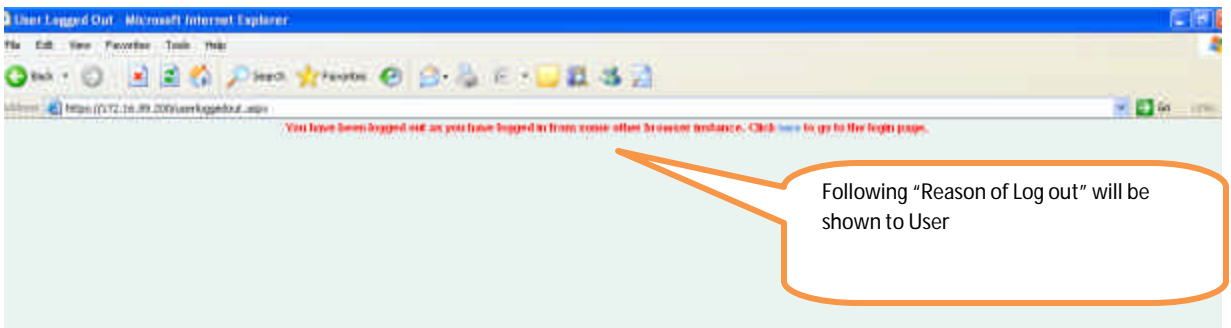

**This note is being sent just as an indicative description of the module / feature and its availability.**